## CHAPITRE 15 – CERVEAU, MOUVEMENT VOLONTAIRE ET ACTION DE SUBSTANCES EXOGÈNES

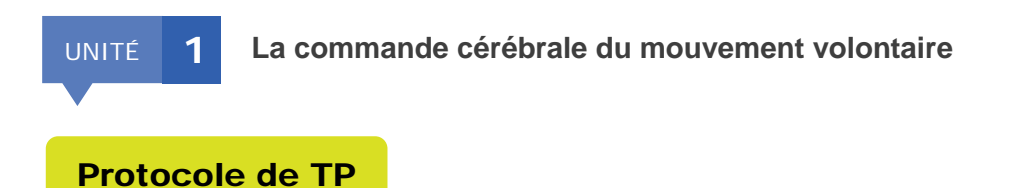

Localiser la zone motrice avec EduAnat2 (doc 3)

#### ► **Matériel nécessaire :**

- logiciel EduAnat2 (en téléchargement sur : [http://acces.ens-lyon.fr/acces/thematiques/neurosciences/outils](http://acces.ens-lyon.fr/acces/thematiques/neurosciences/outils-numeriques/eduanat2-et-anapeda/logiciel-anat2)[numeriques/eduanat2-et-anapeda/logiciel-anat2\)](http://acces.ens-lyon.fr/acces/thematiques/neurosciences/outils-numeriques/eduanat2-et-anapeda/logiciel-anat2)

- fiche technique du logiciel EduAnat2 pour une image anatomique : [http://acces.ens-lyon.fr/acces/thematiques/neurosciences/fichiers-1/fiche-technique-](http://acces.ens-lyon.fr/acces/thematiques/neurosciences/fichiers-1/fiche-technique-1.jpg/)[1.jpg/](http://acces.ens-lyon.fr/acces/thematiques/neurosciences/fichiers-1/fiche-technique-1.jpg/)

- fiche technique du logiciel EduAnat2 pour un calque fonctionnel : [http://acces.ens-lyon.fr/acces/thematiques/neurosciences/fichiers-1/fiche](http://acces.ens-lyon.fr/acces/thematiques/neurosciences/fichiers-1/fiche-technique2.jpg/)[technique2.jpg/](http://acces.ens-lyon.fr/acces/thematiques/neurosciences/fichiers-1/fiche-technique2.jpg/)

- image anatomique :

*1BanqueNeuroPéda/13imageriefonctionnelle/131SensibiliteMotricite/1311Motri cite/13112MotriciteMainsSujet2/IRMsujet13112.anat.nii.gz*

- calque fonctionnel :

*IRMsujet13112MotriciteMainDroiteVersusGauche.fonc.nii.gz*

### ► **Protocole :**

- 1. Ouvrir le logiciel EduAnat2
- 2. Cliquer sur « Ouvrir une image anatomique » puis suivre l'arborescence suivante pour ouvrir l'image anatomique :

## CHAPITRE 15 – CERVEAU, MOUVEMENT VOLONTAIRE ET ACTION DE SUBSTANCES EXOGÈNES

# *1BanqueNeuroPéda/13imageriefonctionnelle/131SensibiliteMotricite/ 1311Motricite/13112MotriciteMainsSujet2/IRMsujet13112.anat.nii.gz*

- 3. Ajuster si besoin la luminosité et le contraste de l'image
- 4. Cliquer sur « Ouvrir un calque fonctionnel » puis ouvrir le calque fonctionnel proposé :

### *IRMsujet13112MotriciteMainDroiteVersusGauche.fonc.nii.gz*

- 5. Régler le seuil du calque fonctionnel à 80 environ
- 6. Déplacer les ascenseurs pour localiser la zone motrice de la main droite. Synchroniser les trois plans de coupe en cliquant sur la zone la plus active directement sur l'image.